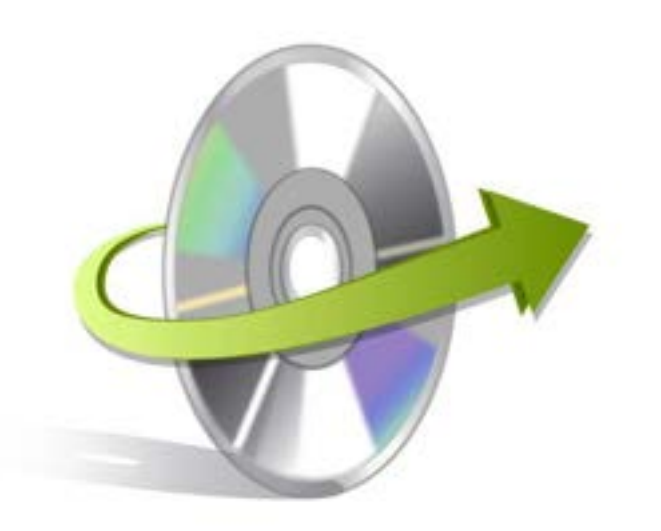

# **Kernel for Outlook PST Repair**

# **Installation/ Un-installation**

## **Installing Kernel for Outlook PST Repair**

Kernel for Outlook PST Repair can be easily installed onto your computer systems. For successful installation follow the steps outlined below:

- [Download the Kernel for Outlook PST Repair setup from the website.](https://www.nucleustechnologies.com/outlook-pst-repair.html) https:// www.nucleustechnologies.com/outlook-pst-repair.html
- Save the setup.exe at a desired location of your system.
- Double click the setup.exe from the saved location.
- Follow the on-screen instructions. The setup install completion screen is displayed. Click Finish, the main screen of Kernel for Outlook PST Repair software is displayed.

### **Un-install Kernel for Outlook PST Repair**

Kernel for Outlook PST Repair software can be uninstalled from your computer system by using one of the following two methods:

- **From the Windows Start menu**
- **From the Control Panel**

Note: Make sure that the Kernel for Outlook PST Repair is not running.

#### **Un-install from the Windows Start menu**

- Click Start > All Programs > Kernel for Outlook PST Repair > Uninstall Kernel for Outlook PST Repair.
- A warning message before uninstalling the software will be displayed on the screen.
- Click Yes button to uninstall the software.
- Click the OK button.

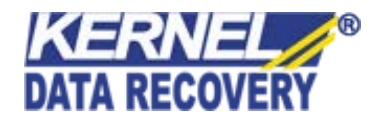

Kernel for Outlook PST Repair is successfully uninstalled from your computer system.

#### **Un-install from the Control Panel**

- Click Start -> Control Panel. The Control Panel window appears.
- Double-click the Add or Remove Programs icon. A list of the programs installed on your computer appears.
- Select Kernel for Outlook PST Repair and click the Remove button. A warning message before un-installing the software will be displayed on the screen.
- Click the Yes button to un-install the software.
- Click the OK button.

Kernel for Outlook PST Repair is successfully uninstalled from your computer system.

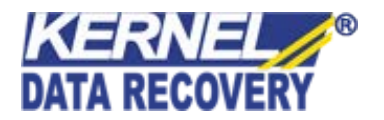